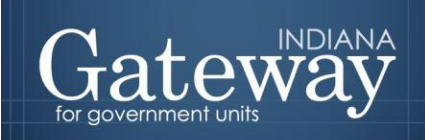

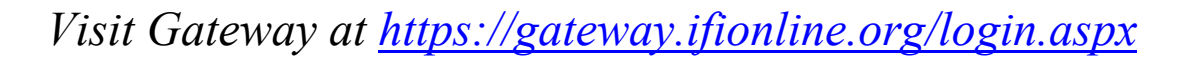

# **Gateway User Guide**

**Current Year Financial Worksheet: Additional Calculations for Form 4B** (Formerly known as the "Line 2 Worksheet")

Updated May 2021

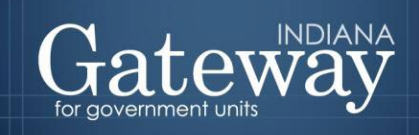

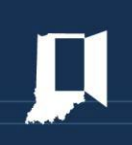

## **Table of Contents**

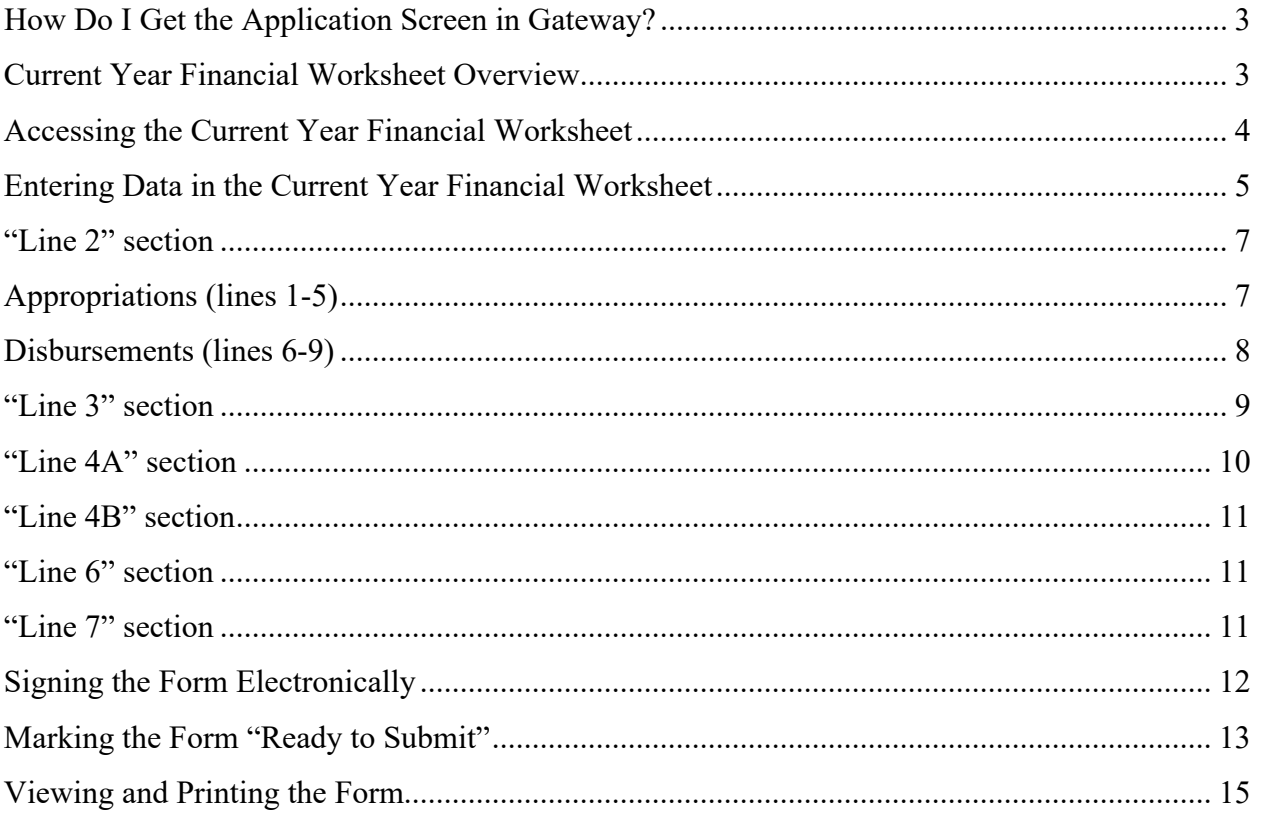

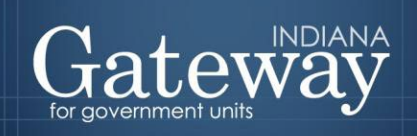

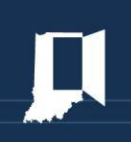

## <span id="page-2-0"></span>**How Do I Get the Application Screen in Gateway?**

As an authorized user of the Indiana Gateway for Government Units, users will have a username and password that will allow access to the program. The username is the e-mail address on file with the Department of Local Government Finance ("Department"). The Department will assign an initial password, which should then be changed by the owner to something unique and confidential. Users are responsible for all information entered into Gateway under the authorized user's username and password. Users without a Gateway account may contact  $support@dlgfin.gov$  to register.

Web Address (URL)[:https://gateway.ifionline.org/login.aspx](https://gateway.ifionline.org/login.aspx)

To access Gateway, open [Firefox](http://www.mozilla.org/en-US/firefox/new/) or [Google Chrome](https://www.google.com/chrome) and type <https://gateway,ifionline.org/login.aspx> into the browser, and then hit "Enter" on a standard keyboard. Gateway works best using Firefox or Google Chrome. Internet Explorer is not a supported browser.

## <span id="page-2-1"></span>**Current Year Financial Worksheet Overview**

Many officials will know the Current Year Financial Worksheet under its previous name, the Line 2 Worksheet. This worksheet helps to derive a total of six lines that carry over directly into Form 4B. Your Budget Field Representative uses this June 30 information during the calculations for your ensuing year's budget certification. Most non-school units have the capability of having this form uploaded for them at budget workshops by their Budget Field Representative.

Note: Officials must complete a Current Year Financial Worksheet for each of their funds.

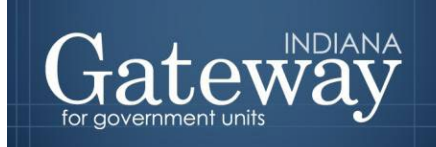

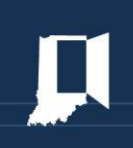

## <span id="page-3-0"></span>**Accessing the Current Year Financial Worksheet**

First, navigate to the "Unit Main Menu" by selecting the appropriate unit and then clicking "View Forms, Enter and Edit Budgets."

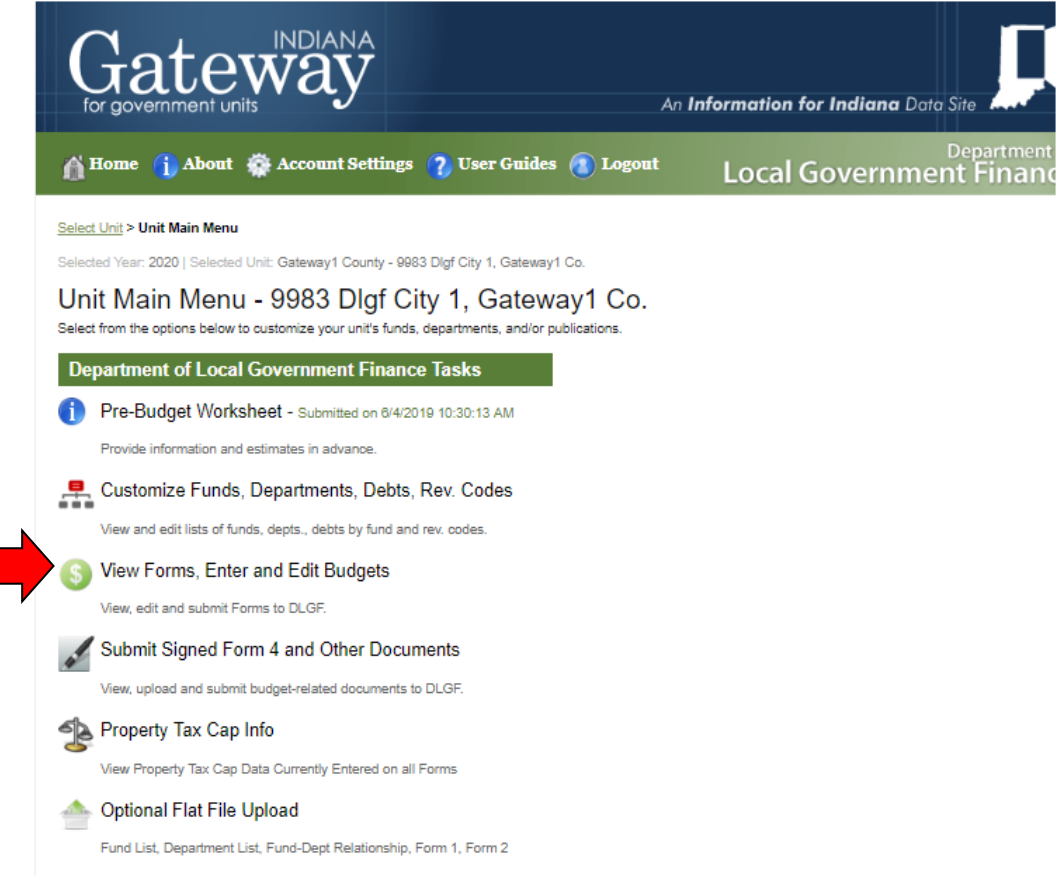

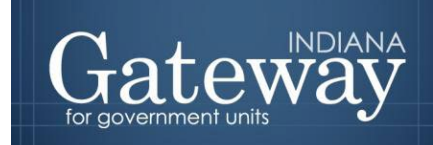

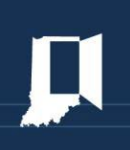

From the Budget Form Menu, notice that "Current Year Financial Worksheet: Additional Calculations for Form 4B" is expanded by default. Click on the link on the left side of the box that says, "Click to edit form."

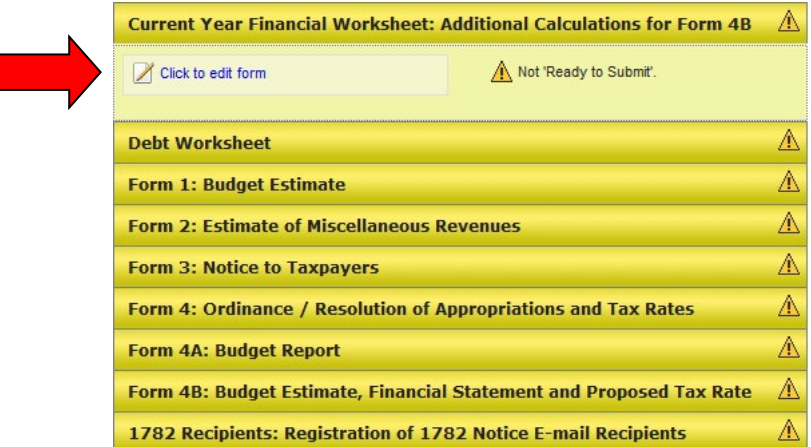

## <span id="page-4-0"></span>**Entering Data in the Current Year Financial Worksheet**

The Current Year Financial Worksheet is 16 lines long. Most of these fields are data entry, whereas a few are populated from the Department's database or by totaling other lines on the worksheet.

Navigation of the Current Year Financial Worksheet is done through a drop-down menu that will allow users to select a fund. All funds will need a completed Current Year Financial Worksheet.

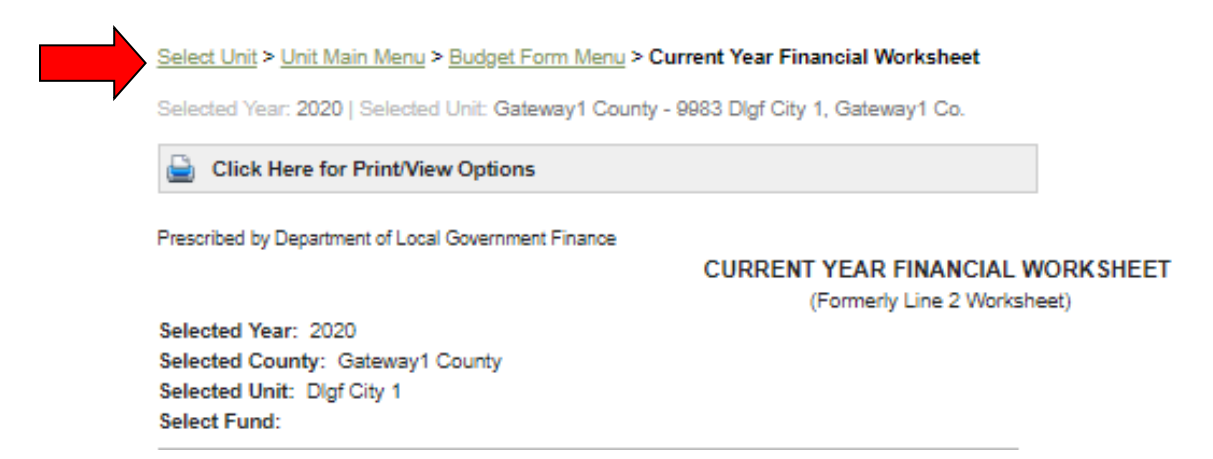

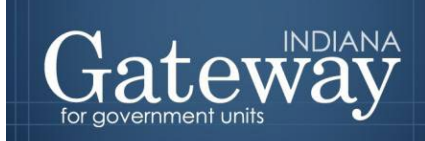

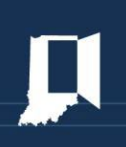

The Current Year Financial Worksheet is divided into six sections: Line 2, Line 3, Line 4A, Line 4B, Line 6, and Line 7 calculations. For most funds, these calculations can be pulled into Form 4B. For debt service funds, all but the Line 2 calculations can be pulled into Form 4B. The Line 2 calculations can instead be pulled from the Debt Worksheet for debt service funds.

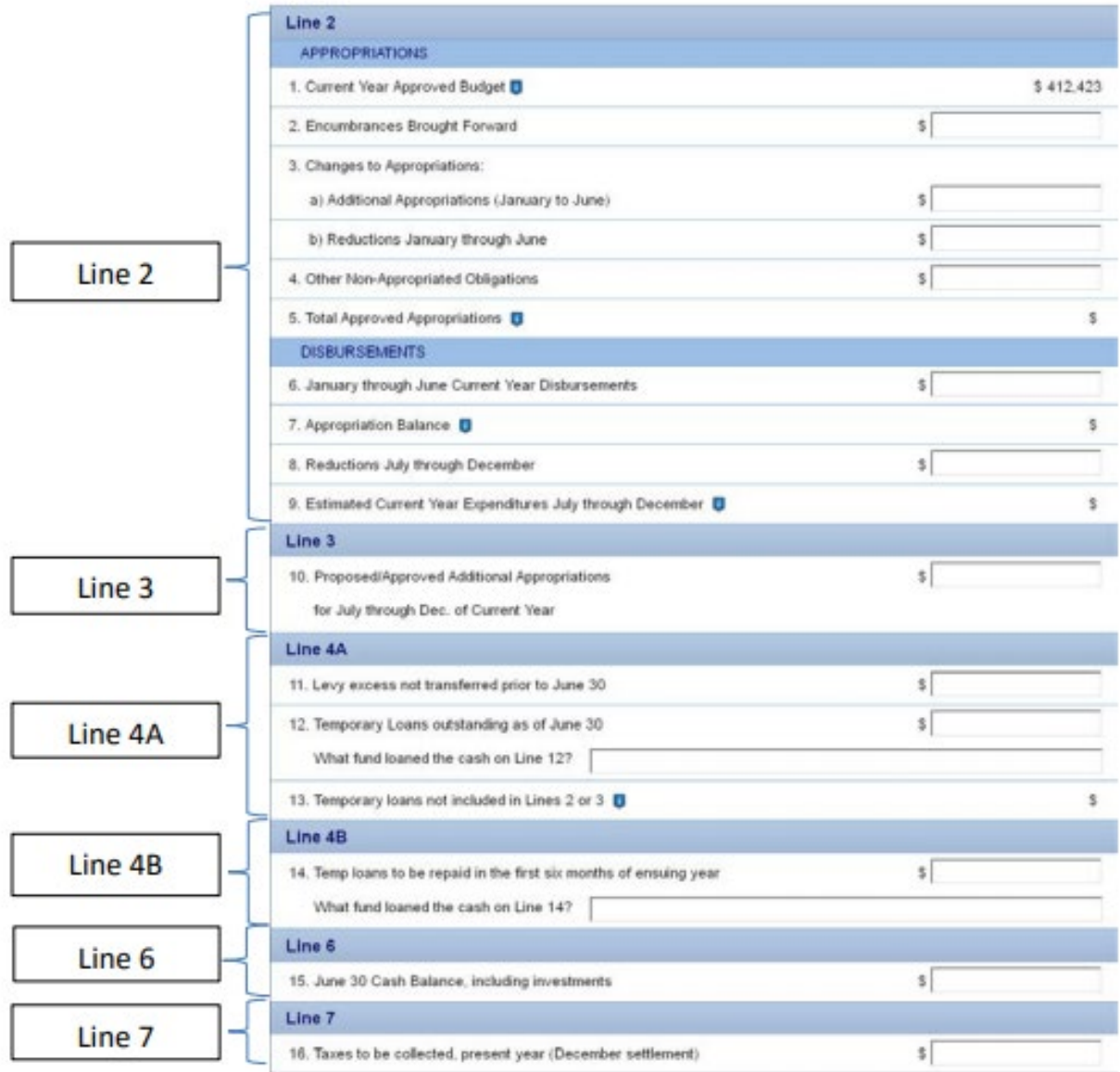

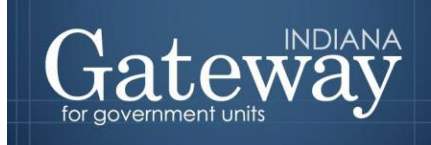

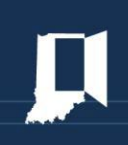

## <span id="page-6-1"></span><span id="page-6-0"></span>**"Line 2" section Appropriations (lines 1-5)**

1. Current Year Approved Budget

For Department-approved funds, this value is the prior year's certified budget. If a noneditable zero amount is being populated in error, please check the county's budget order online at [http://www.in.gov/dlgf/2339.htm.](http://www.in.gov/dlgf/2339.htm) Please verify that the fund code is the same as it appears on the budget order.

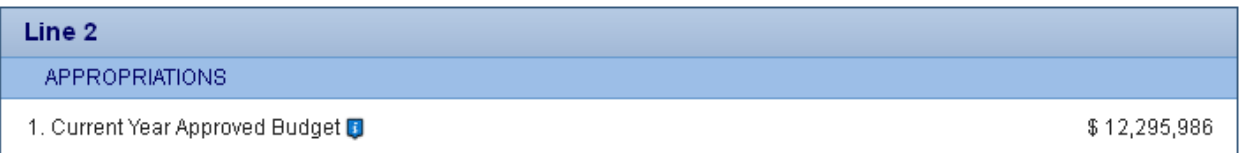

All other funds will need the current year-adopted budget amount manually entered.

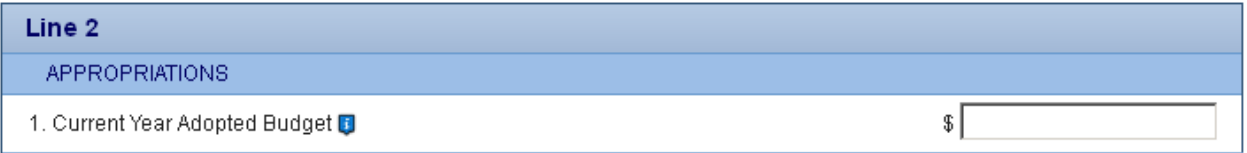

#### 2. Encumbrances Brought Forward

Any open purchase order or contract that should have been paid in the previous year but was not paid until the current year.

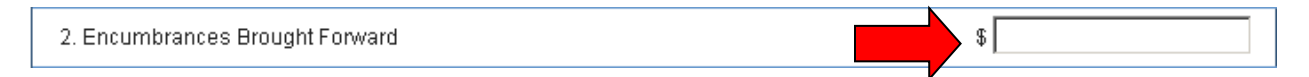

#### 3. Changes to Appropriations

#### Additional Appropriations (Department approved January to June)

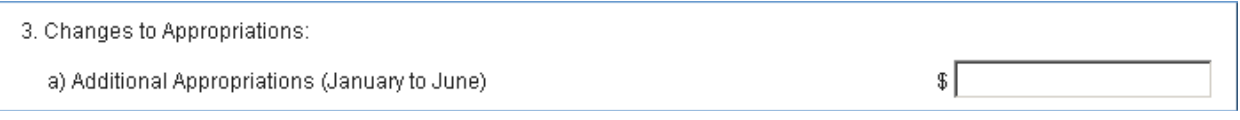

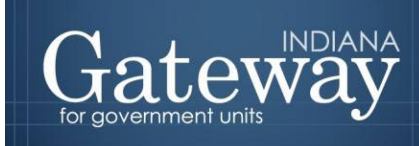

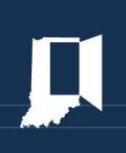

\$

Reductions January through June – Amount determined by a resolution to decrease the current year certified budget.

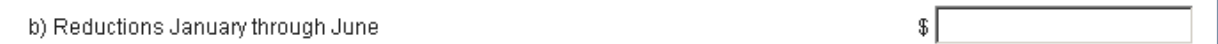

#### 4. Other Non-Appropriated Obligations

Any current item added to the current year appropriation that was not originally counted for and is included in the expenditures. *i.e., insurance reimbursements*

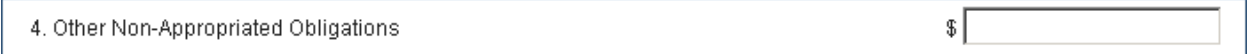

#### 5. Total Appropriations

The total appropriations for the upcoming budget year are calculated as the sum of Lines 1, 2, 3a, 4, minus 3b.

This field will be automatically calculated once the save button on the bottom right-hand side of the worksheet has been clicked.

5. Total Appropriations **D** 

## <span id="page-7-0"></span>**Disbursements (lines 6-9)**

6. January through June Current Year Disbursements

The total of all expenditures for January through June of the current year. This amount can be found on your June 30 fund report or in your June 30 totals in your ledger book.

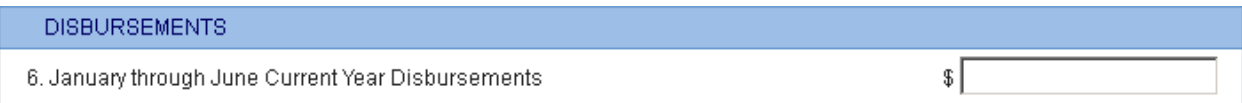

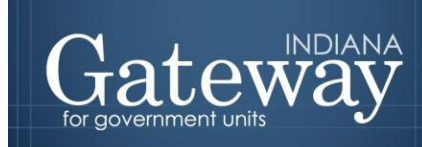

\$⊺

#### 7. Appropriation Balance

This field will be automatically calculated once the form has been saved.

The appropriation balance will be calculated as Line 5 (Total Appropriations) - Line 6 (January through June Current Year Disbursements).

7. Appropriation Balance

#### \$

\$

#### 8. Reductions July through December

Any anticipated or actual reductions planned in the last half of the current year.

8. Reductions July through December

#### 9. Estimated Current Year Expenditures July through December

This field will be automatically calculated once the form is saved.

The Estimated Current Year Expenditures July through December is calculated as Line 5 (Total Appropriations) - Line 6 (January through June Current Year Disbursements) - Line 8 (Reductions July through December).

9. Estimated Current Year Expenditures July through December

## <span id="page-8-0"></span>**"Line 3" section**

10. Proposed/Approved Additional Appropriations for July through Dec. of Current Year

Please type the total amount of all proposed or approved additional appropriations for this time period.

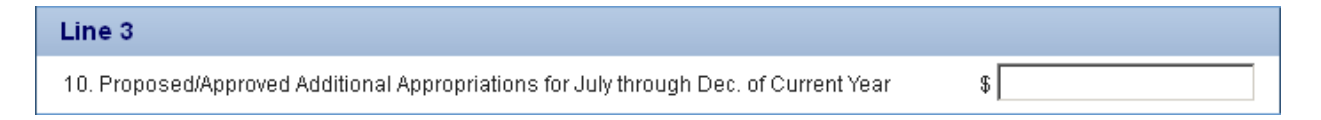

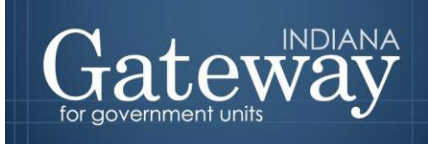

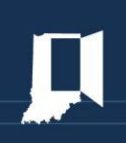

\$

## <span id="page-9-0"></span>**"Line 4A" section**

#### 11. Levy excess not transferred prior to June 30

This would be Levy Excess applicable to the ensuing year's budget that the unit was informed of from your Department Budget Field Representative but has not yet moved as of June 30 of the current year. Insert the balance here due to the Levy Excess fund.

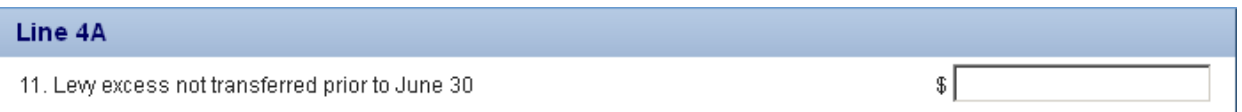

#### 12. Temporary Loans outstanding as of June 30

These include inter-fund transfers and tax anticipation warrants to be re-paid by December 31 of the current year.

What fund loaned the cash on Line 12? Please type the name of the fund or financial institution that loaned the money to this fund.

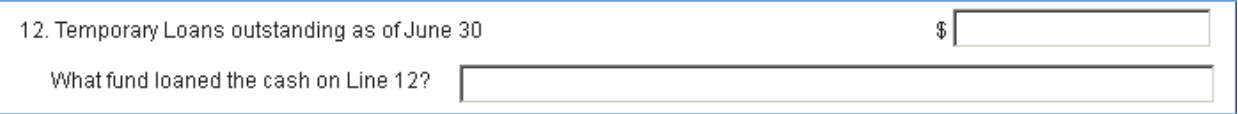

#### 13. Temporary loans not included in Lines 2 or 3

This amount will automatically total the amounts entered in Lines 11 and 12 once the form is saved.

<span id="page-9-1"></span>13. Temporary loans not included in Lines 2 or 3

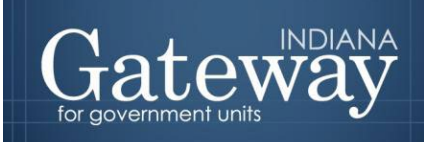

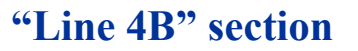

14. Temp loans to be repaid in the first six months of the ensuing year

These include inter-fund transfers and tax anticipation warrants.

What fund loaned the cash on Line 14?

Please type the name of the fund or financial institution that loaned the funds.

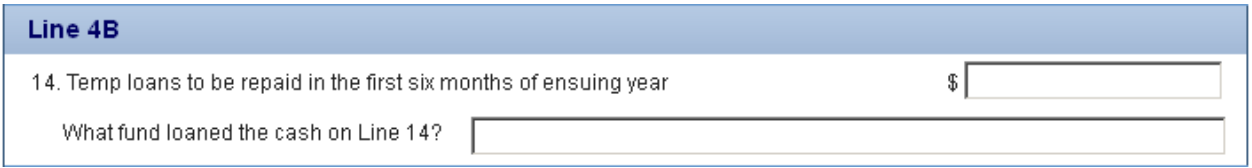

## <span id="page-10-0"></span>**"Line 6" section**

15. June 30 Cash Balance, including investments

Please include the June 30 cash balance and ensure that it reconciles with your bank statement.

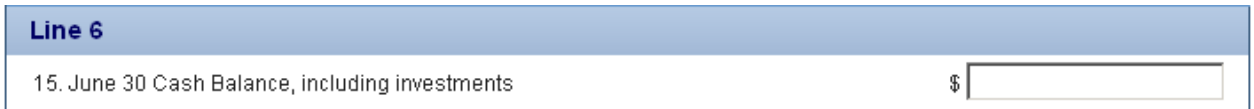

## <span id="page-10-1"></span>**"Line 7" section**

16. Taxes to be collected, present year (December Settlement)

Please include the property tax dollars to be collected from July 1 – December 31 of the current year. This often consists of the certified levy minus June settlement, but can also include the June settlement if it was not deposited and/or distributed by June 30.

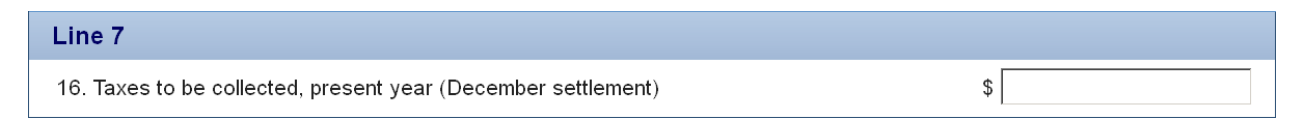

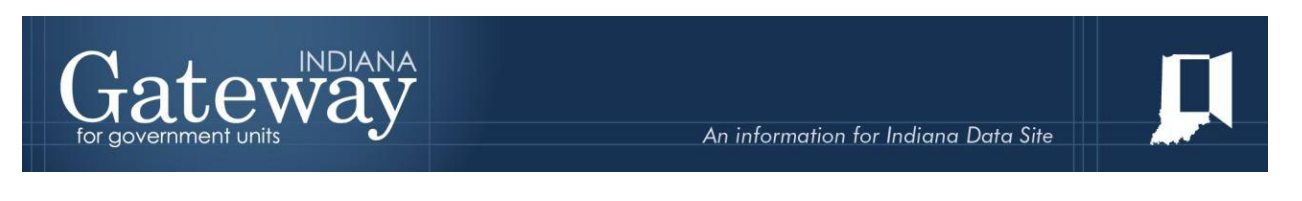

## <span id="page-11-0"></span>**Signing the Form Electronically**

At the bottom of the Current Year Financial Worksheet, there is an electronic signature box. Only the user with submission rights will see the signature box.

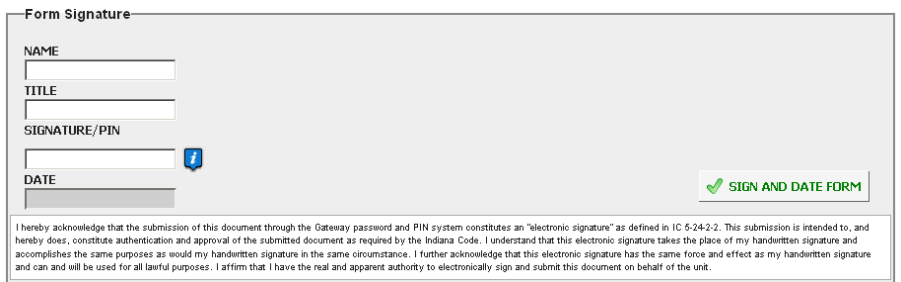

To sign the form, first, type your name and title into the signature box. After that, you will need to enter a four-digit PIN code. This PIN code has been sent to the person with submission rights via email. You may contact the Department at  $\frac{\text{support}(a) \cdot \text{digit}(a)}{\text{diff}(a)}$  in the event that you have lost or not received a PIN code. Once you select "Sign and Date Form," today's date will automatically populate in the date field.

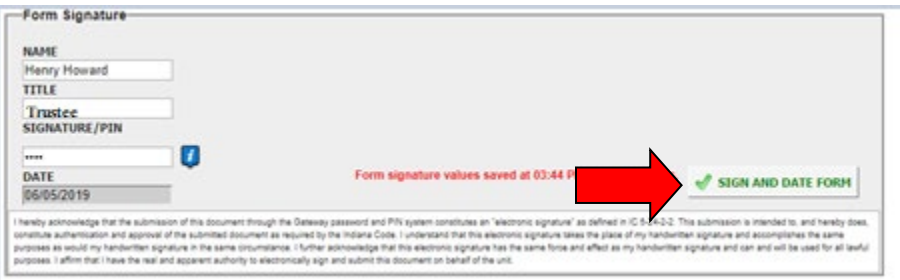

Once you see the red text stating "Form Signature Values Saved," you have successfully signed the Current Year Financial Worksheet.

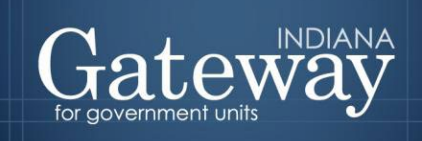

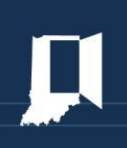

## <span id="page-12-0"></span>**Marking the Form "Ready to Submit"**

At the bottom of the Current Year Financial Worksheet and all other forms there are "Ready to Submit" status boxes. Before the form is entirely complete, there will be a grey box that is titled "Not Ready to Submit."

The budget forms have a feature built-in called validation. This does not allow the form to be marked as "Ready to Submit" or be submitted until the required fields are completed. Validation will help prevent some commonly found errors in previous years. Upon closer review, the box states: "You will be able to mark this form as 'Ready to Submit' once the form has been signed with a valid four-digit PIN."

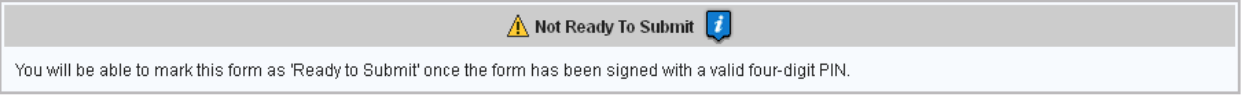

Once the information has been entered in the published and adopted columns and the form has been appropriately signed with a PIN, the yellow "Ready to Submit" option will appear. This gives users the ability to mark the form as "Ready to Submit" by clicking on the check box.

This Form will still be editable after checking this box. The 'Ready to Submit' option allows a form to be set visibly complete throughout the application and to be officially submitted to DLGF from the Budget Form Menu. Only Submitting the form to DLGF from the Budget Form Menu will turn off the editing function of the form.

 $\Box$  Ready to Submit  $\|i\|$ 

Once this box is checked, the box will turn green and the form will now be marked as "Ready to Submit." The Current Year Financial Worksheet will still be editable until it is submitted.

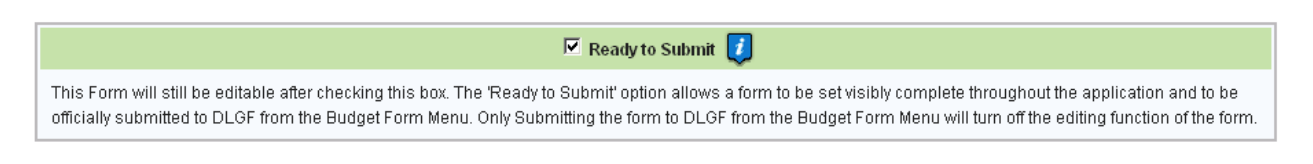

Note that after the Current Year Financial Worksheet has been marked as "Ready to Submit," the Current Year Financial Worksheet under the Budget Form Menu now shows a green submit option. Note: Marking a form as "Ready to Submit" does not mean that the form is submitted!

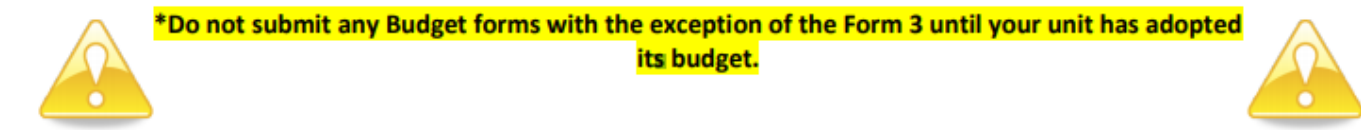

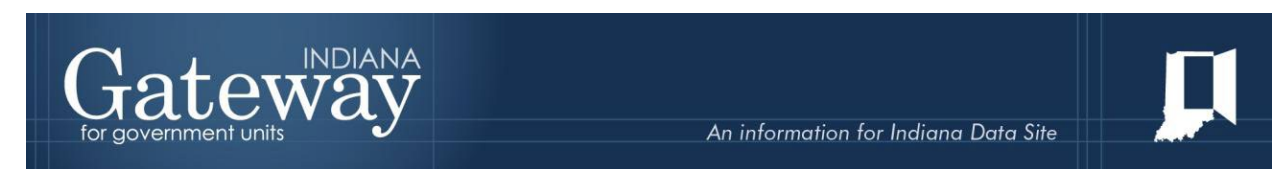

If you have adopted your budget, you may now click the green "Click to submit completed form to DLGF."

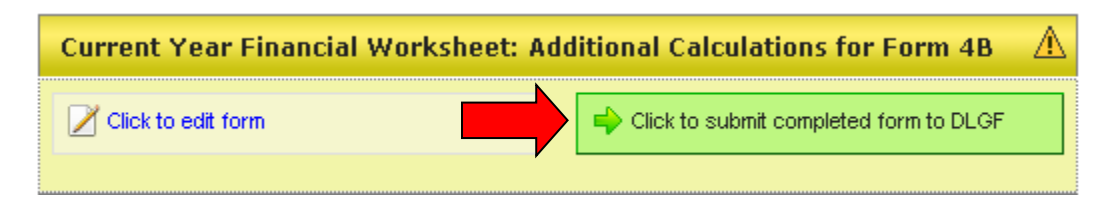

A pop-up box will appear asking you if you have checked the error prevention report. Before submitting the form, please make sure to check the Error Prevention Report to make sure there are no errors triggering at this time. The link to the report can be found on the Budget Form menu. To confirm, simply press "OK."

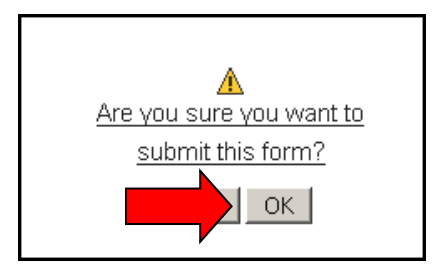

After form submission, the Current Year Financial Worksheet on the Budget Form Menu will now appear green and will now be in "read-only" status.

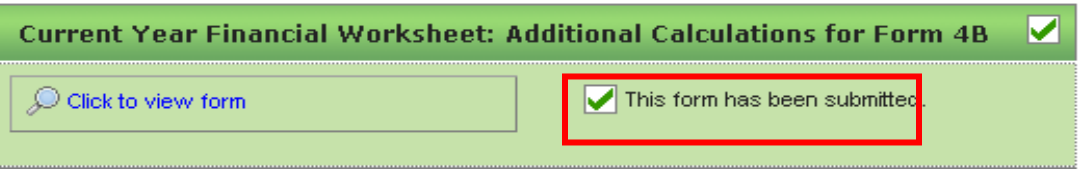

The form may no longer be edited once it has been submitted. If a form has been submitted by mistake, please contact the Department at  $\text{support}(a)$ dlgf.in.gov to request that it be unsubmitted.

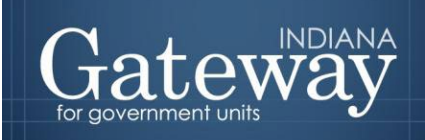

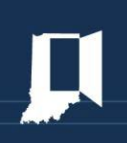

## <span id="page-14-0"></span>**Viewing and Printing the Form**

At any point, the Current Year Financial Worksheet can be printed directly from Gateway. Click the button at the top-left corner of the form that reads, "Click Here for Print/Viewing Options." Next, click on the link that reads, "Print/View Financial Worksheet for All Funds for Selected Unit in PDF Format."

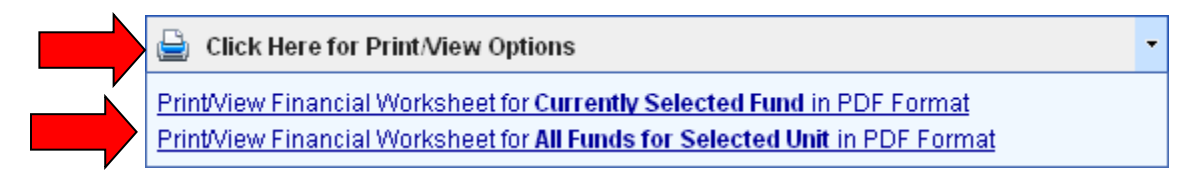

Once the page appears in a new window, simply click on the printer icon on the top left-hand corner to print. The form may also be saved by selecting the save icon to the right of the print icon. This will save the form as a PDF which can be emailed or posted to a website.

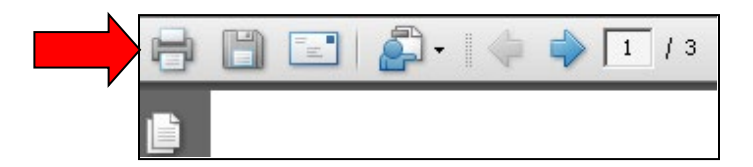

Congratulations! You have successfully submitted your Current Year Financial Worksheet. Please see the other user guides for assistance with other forms. If you have any questions, please contact the Department at  $\frac{\text{support}(a)}{\text{digit}(n.\text{gov})}$  or at (317) 234-4480.